関係写真

| 部位 | 番号 | 検査項目 |      | 検査結果 |     |          |
|----|----|------|------|------|-----|----------|
|    |    |      |      |      | 要是正 | ー<br>その他 |
|    |    |      | 特記事項 |      |     |          |
|    |    |      |      |      |     |          |
|    |    |      |      |      |     |          |
|    |    |      |      |      |     |          |
|    |    |      |      |      |     |          |
|    |    |      |      |      |     |          |
|    |    |      |      |      |     |          |
|    |    |      |      |      |     |          |
|    |    |      |      |      |     |          |
|    |    |      |      |      |     |          |
|    |    |      |      |      |     |          |
|    |    |      |      |      |     |          |

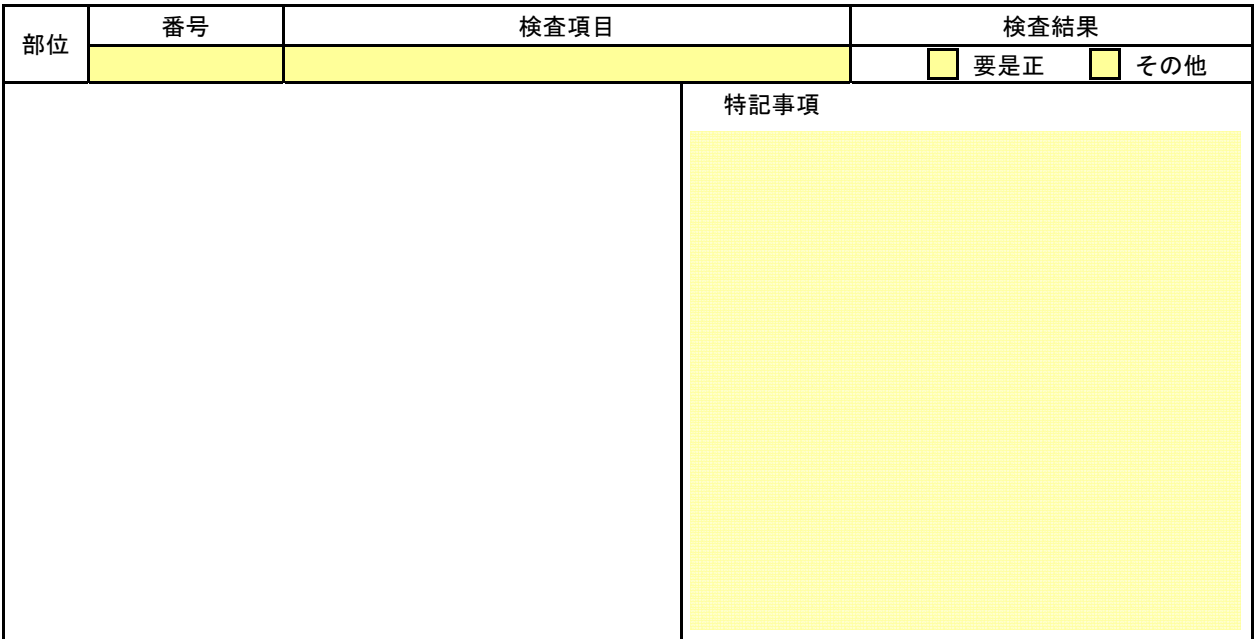

(注意)

① この書類は、検査の結果で「要是正」とされた項目のうち、「既存不適格」ではない項目について作成してください。また、「既存 不適格」及び「指摘なし」の項目についても、特記すべき事項があれば、必要に応じて作成してください。「要是正」の項目がない場 合は、この書類は省略しても構いません。

② 記入欄が不足する場合は、枠を拡大、行を追加して記入するか、別紙に必要な事項を記入して添えてください。

③「部位」欄の「番号」、「検査項目」は、それぞれ別記様式の番号、検査項目に対応したものを記入してください。

④「検査結果」欄は、検査の結果、要是正の指摘があった場合は「要是正」のチェックボックスに「レ」マークを入れ、それ以外の場

合で特記すべき事項がある場合は「その他」のチェックボックスに「レ」マークを入れてください。 ⑤ 写真は、当該部位の外観の状況が確認できるように撮影したものを添付してください。

【重要】データサイズを小さくするため、データを保存時に、 【ツール▼】メニューから、「図の圧縮」

## 関係写真

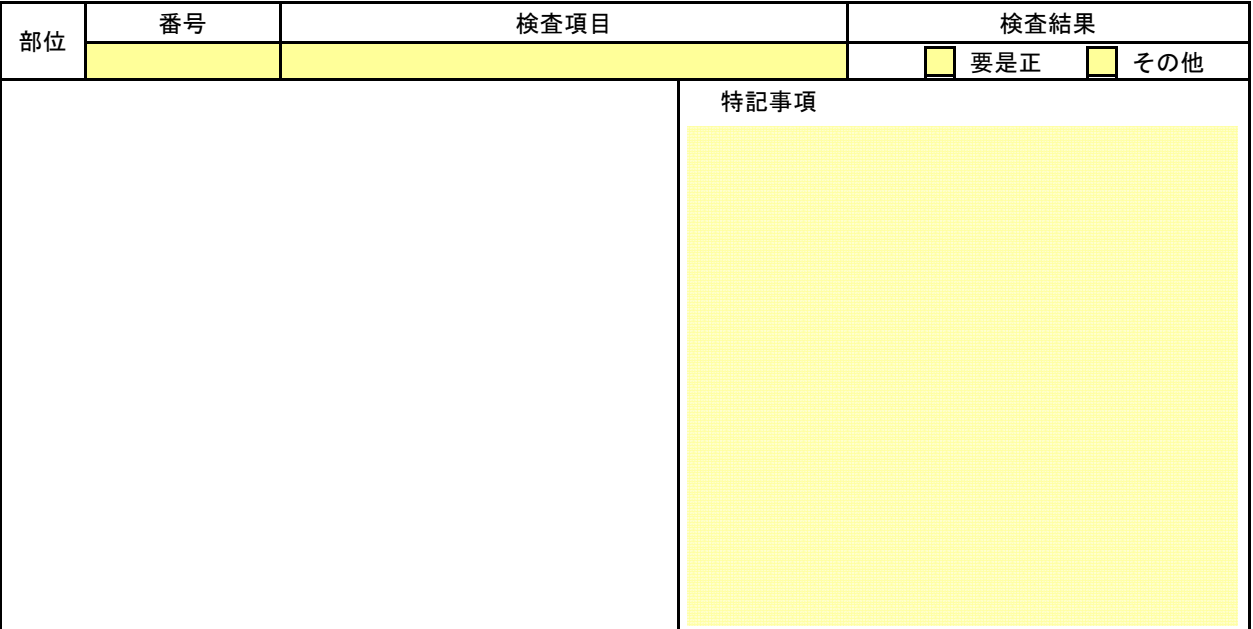

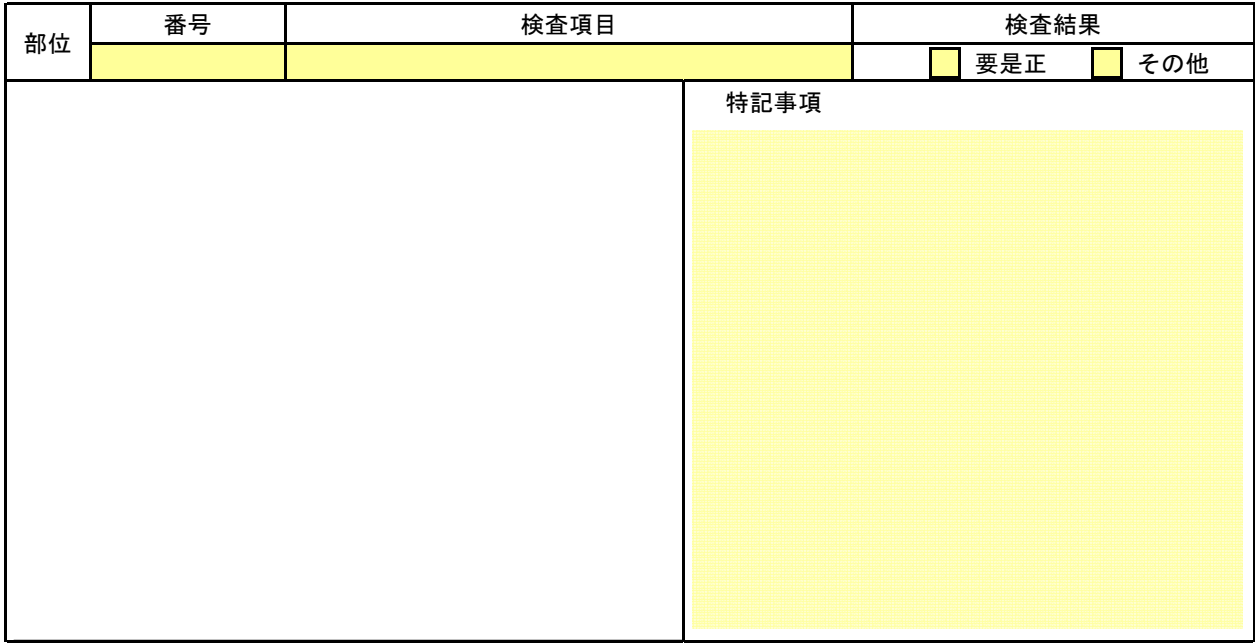

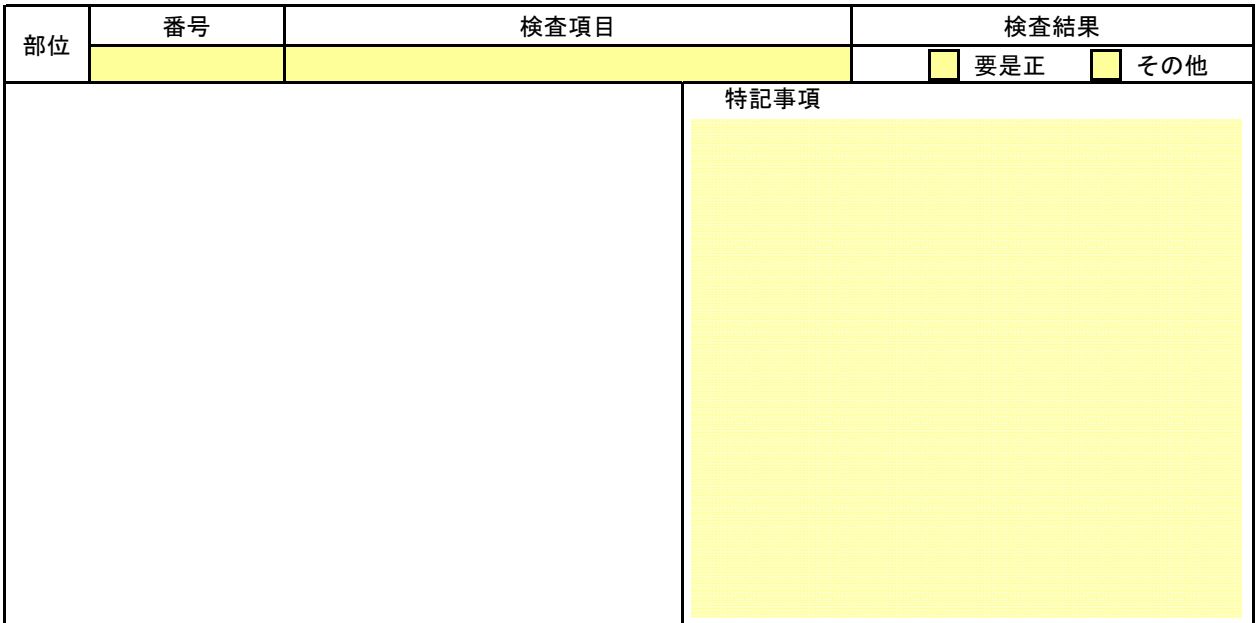

## 関係写真

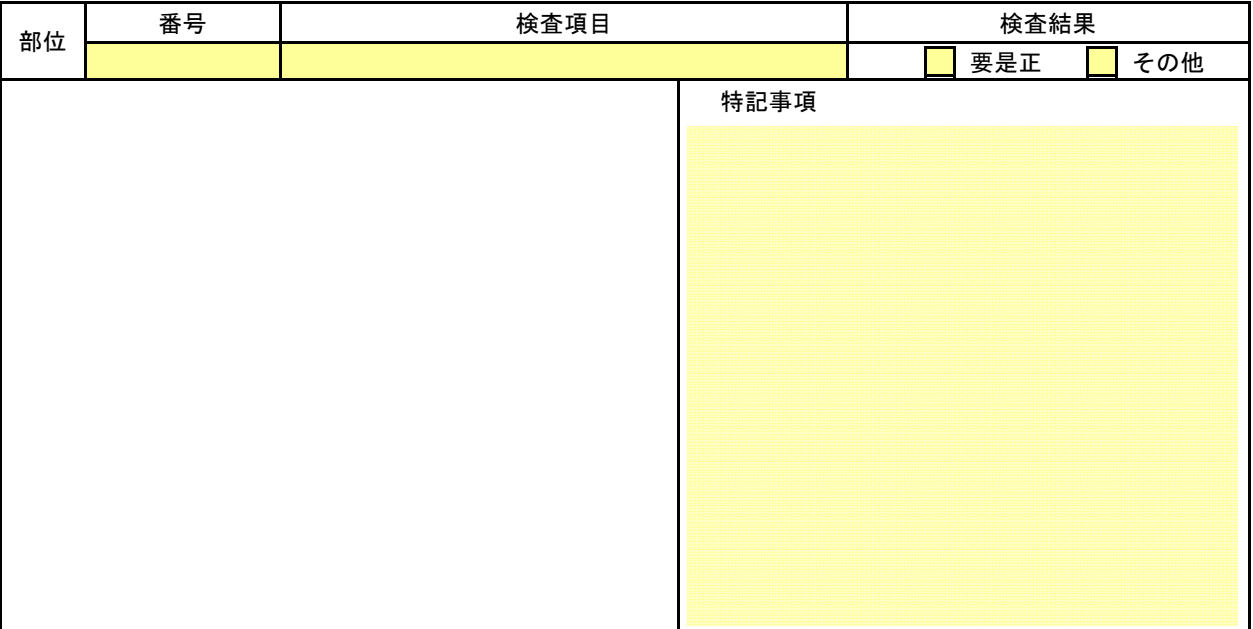

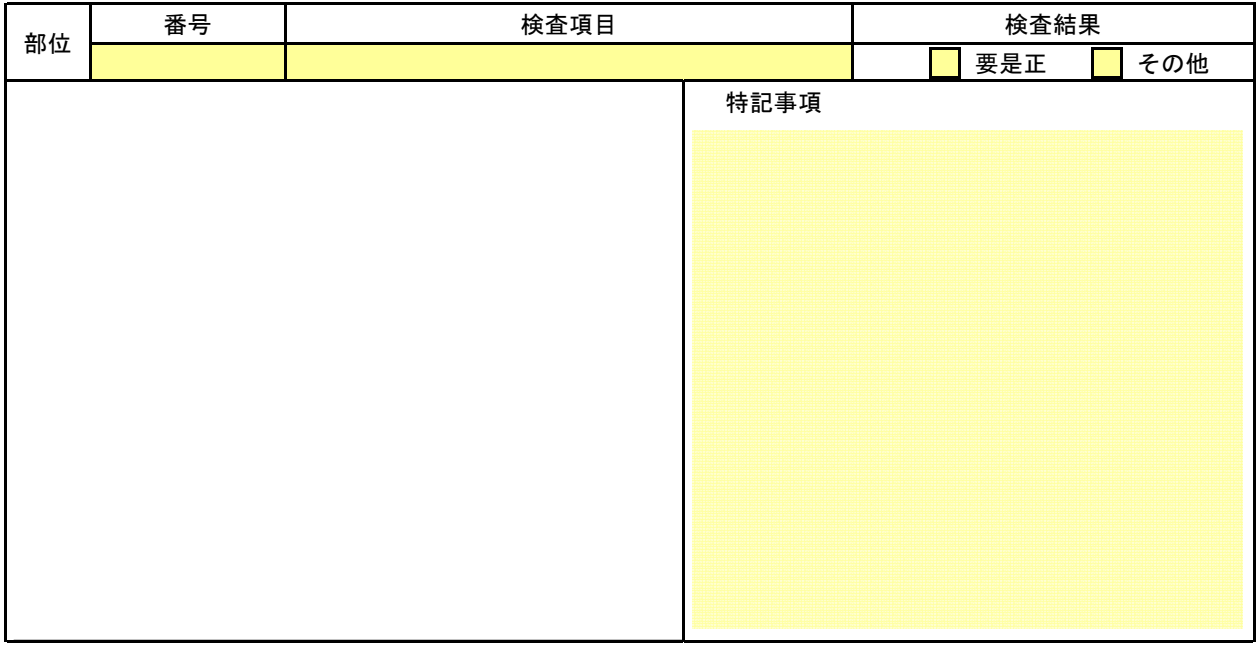

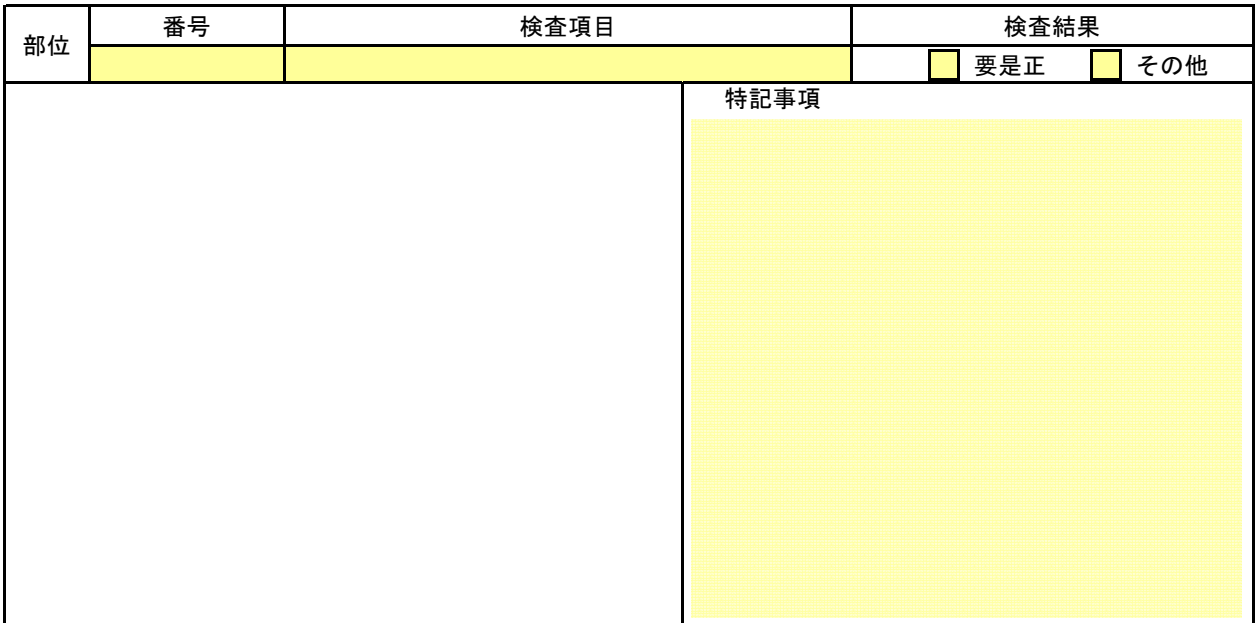

## 「関係書類」作成手順

①「写真」の枠をクリックし、取り込む画像データを選択します。様式に画像が表示されます。

②画像を選択します。

③書式タブが表示されます。

④「図の圧縮」を選択してください。

⑤画像のサイズ調整及び文言の入力をして、書類を作成します。PDF化して、提出してください。

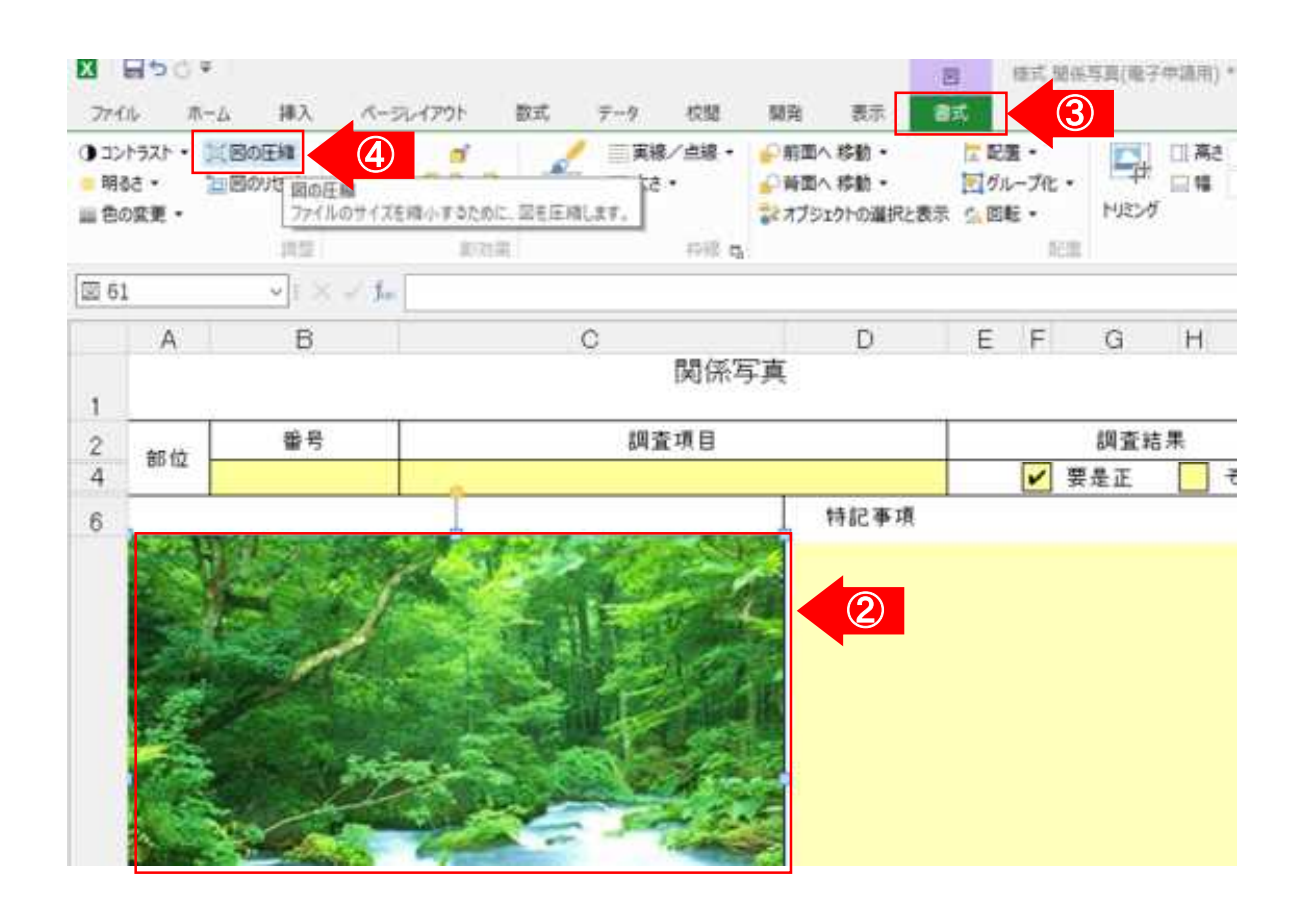